## **Kayıt Yenileme ve Ders Seçme İşlemleri**

Ders kayıt işlemlerini gerçekleştirmek için "Kayıt Yenileme (Ders Seçme) İşlemleri" linkine giriş yapılır.

### 4 C Q @ Givent digit | www.pdbbbaedubitionhistory.com

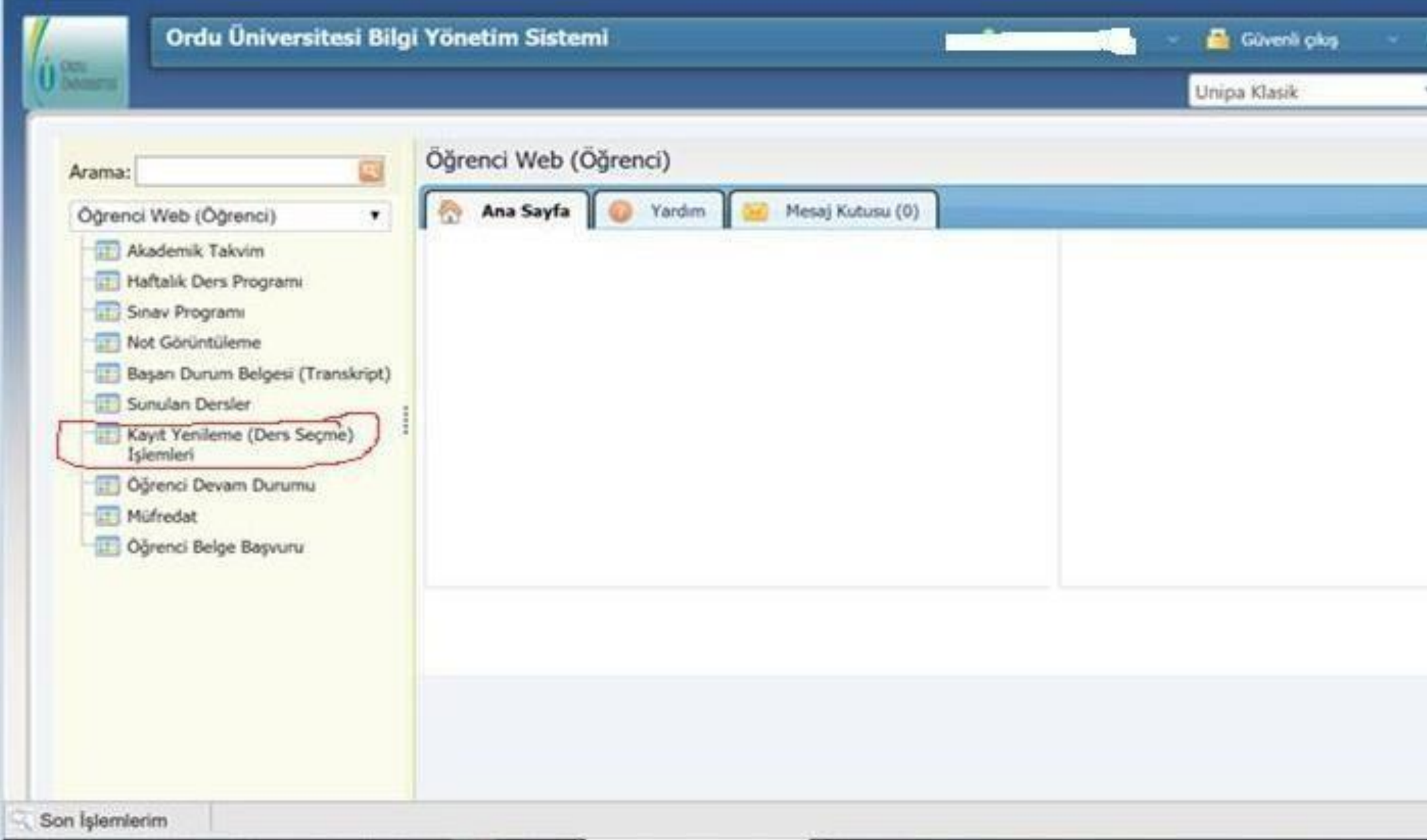

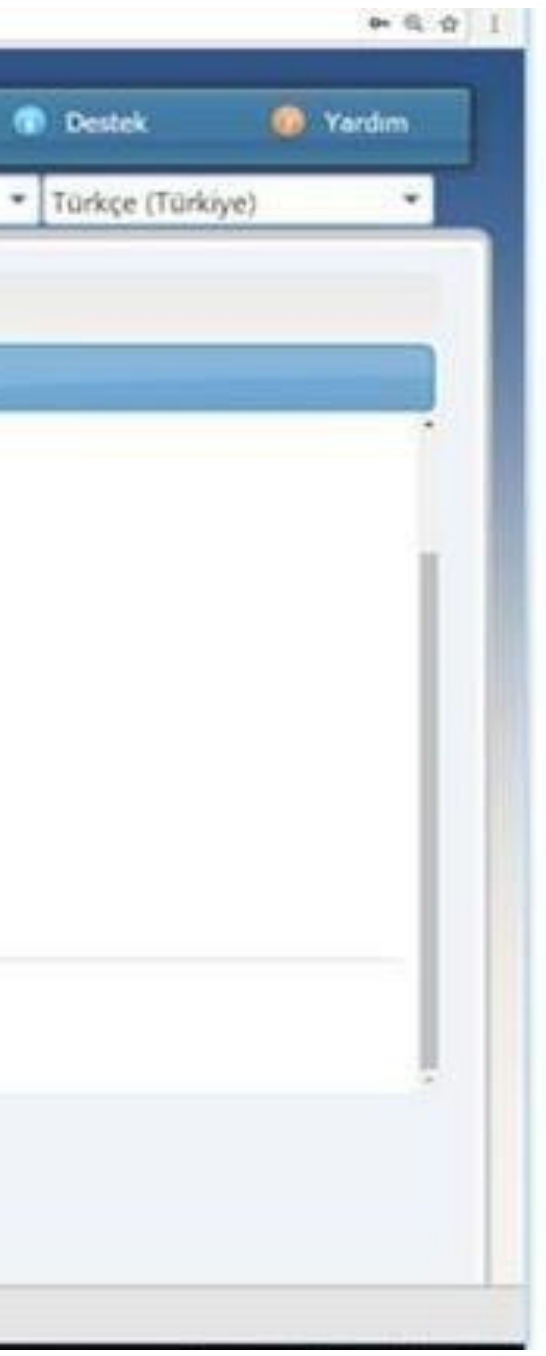

# "Kayıt Yenileme (Ders Seçme) İşlemleri" ne giriş yapıldıktan sonra aşağıdaki ekran gelecektir. Burada ders seçimlerini gerçekleştirebilmek için "Açılan Dersler" linkine giriş  $\mathcal{L}^{\text{max}}$

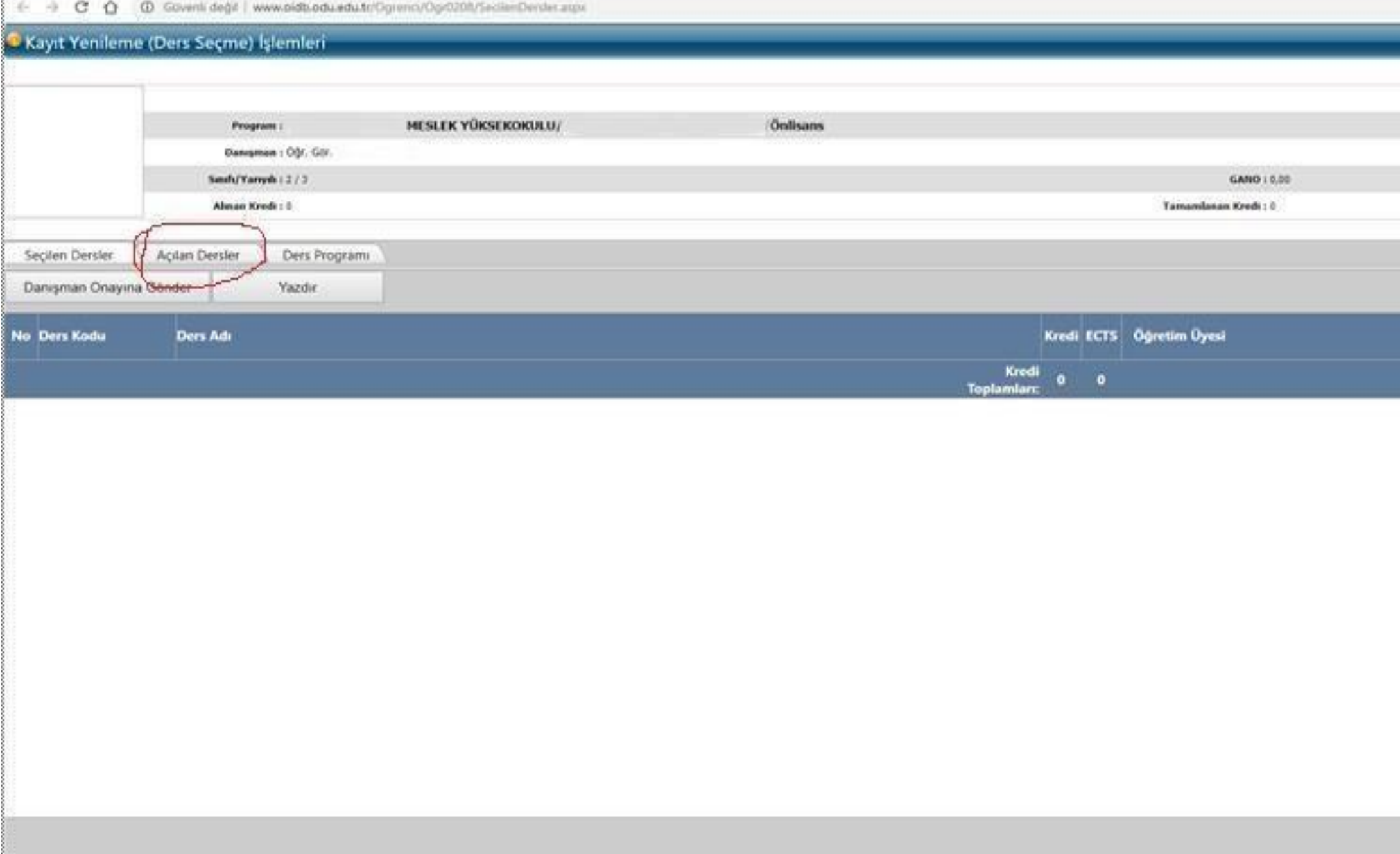

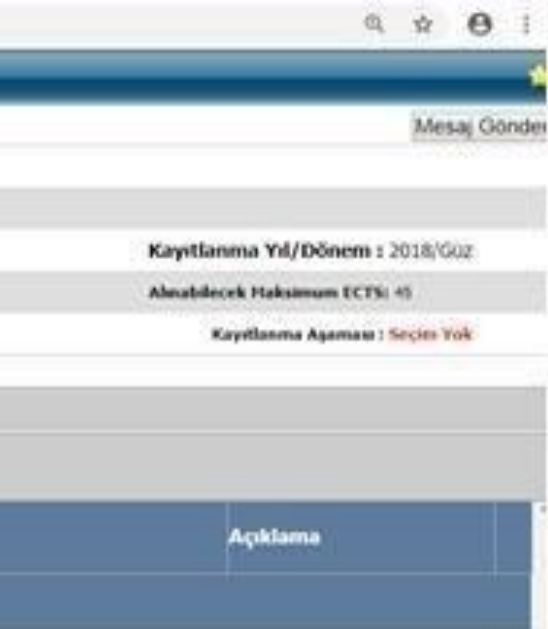

# **Ders Kayıtları ve Ders Ekleme**

Açılan Dersler linkine giriş yapıldıktan sonra aşağıdaki şekilde seçmeniz gereken dersler karşınıza gelecektir. Dersleri seçmek için yanındaki tik işaretleri onaylanır. Ardından seçmeli ders alanındaki "+" işaretine tıklanır. Dersler seçildikten sonra "Seçilenleri Ekle" butonuna basılır. Ardından ise "Seçilen Dersler" butonuna giriş yapılır.

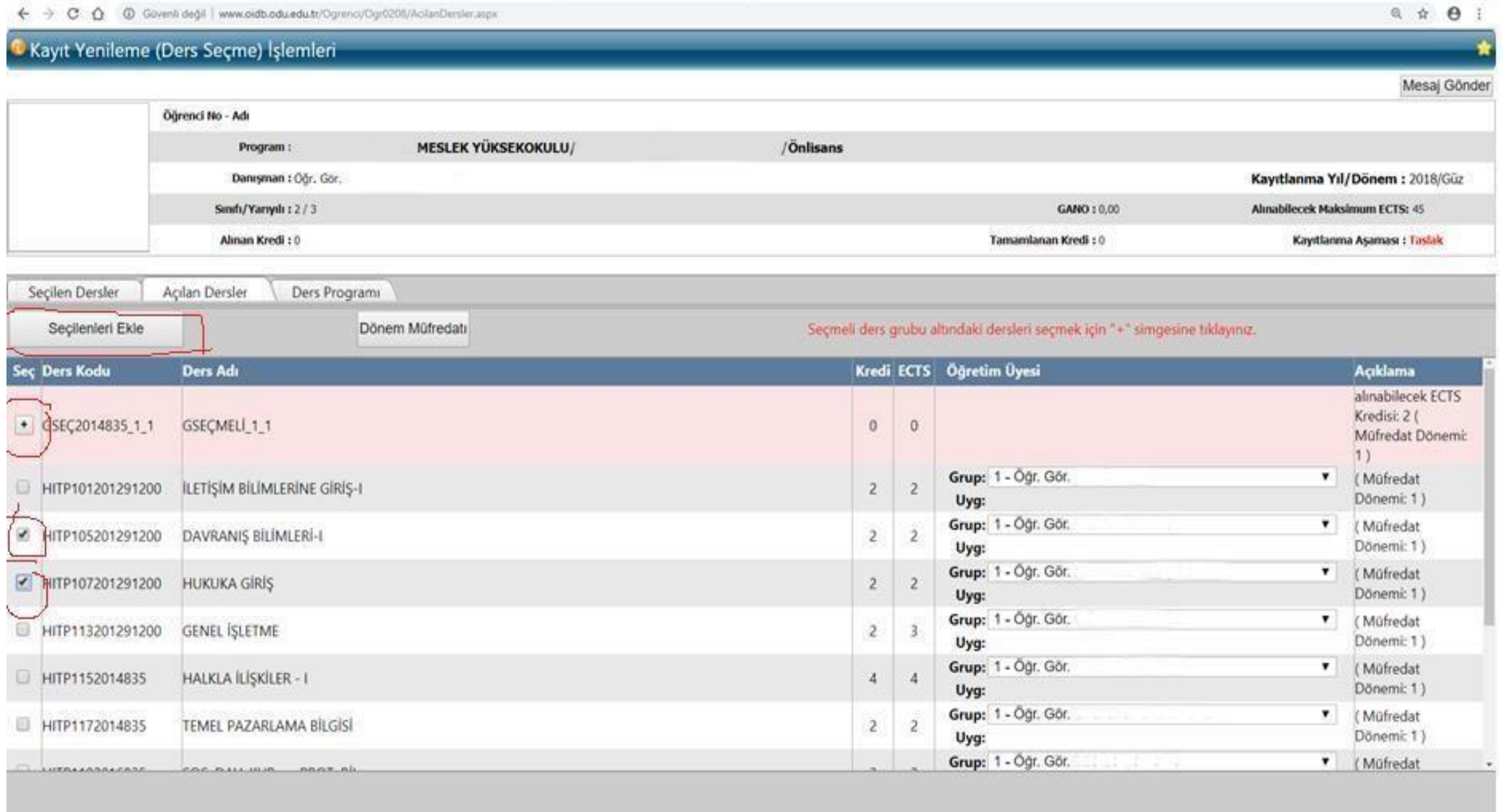

# **Danışman Onayına Gönderme**

Seçilen dersler eklendikten sonra "Seçilen Dersler" bölümüne giriş yapılır. Seçilen dersler kontroledildikten sonra "Danışman Onayına Gönder" butonuna basılır.

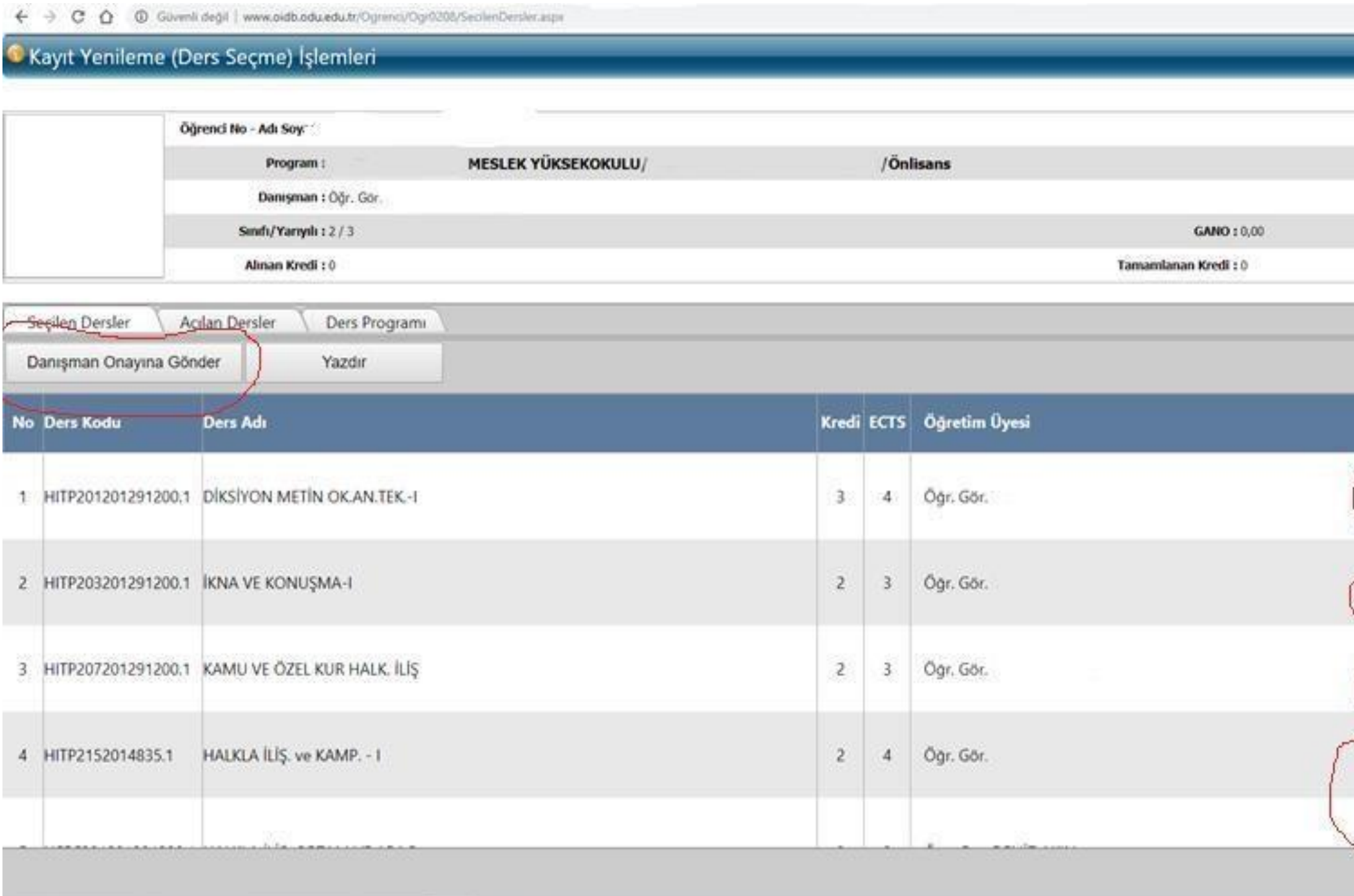

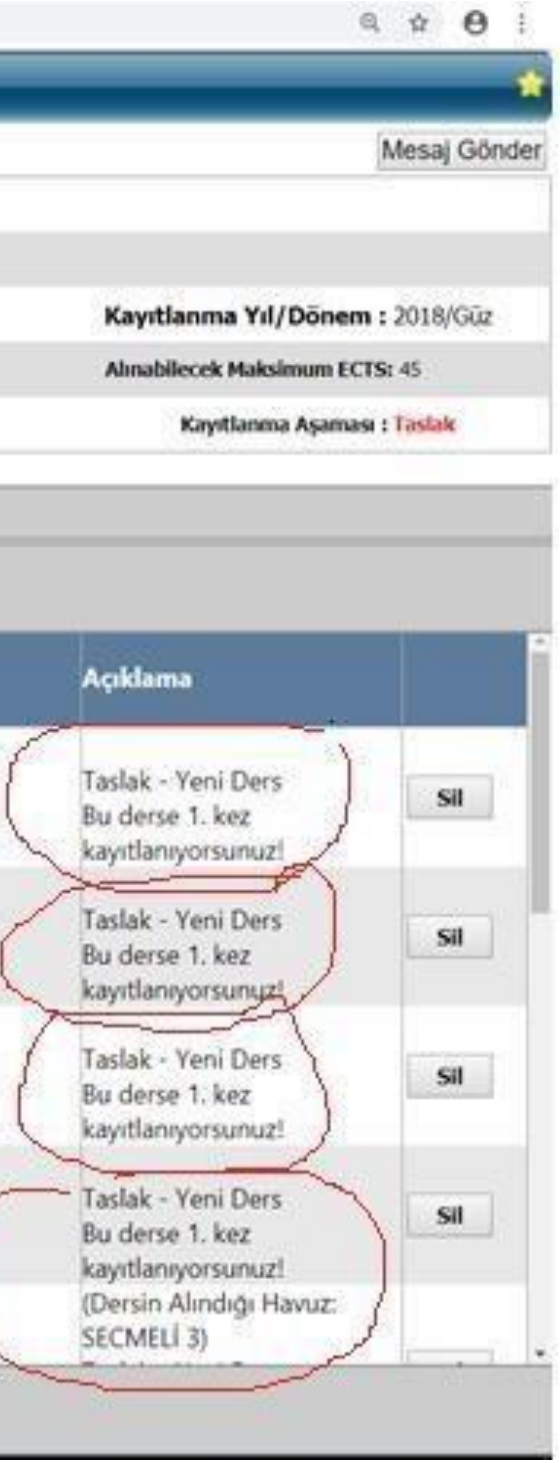

### Ders Kayıtlanma Aşaması Durumu

Taslak: Derslerinizi seçerek danışman onayına göndermeniz gerekecektir.

Danışman İnceleme: Ders kaydı danışman onayında bekliyor.

Kayıtlanma Tamamlandı :Ders kaydınız danışmanınız tarafından onaylanmış ve ders kaydınız tamamlanmış demektir.

### $\leftarrow$   $\rightarrow$   $\mathbf{C}$   $\Delta$   $\odot$  Güvenli değil | www.oidb.odu.edu.tr/Ogrenci/Ogr0208/SecilenDersler.aspx

# C Kayıt Yenileme (Ders Seçme) İşlemleri

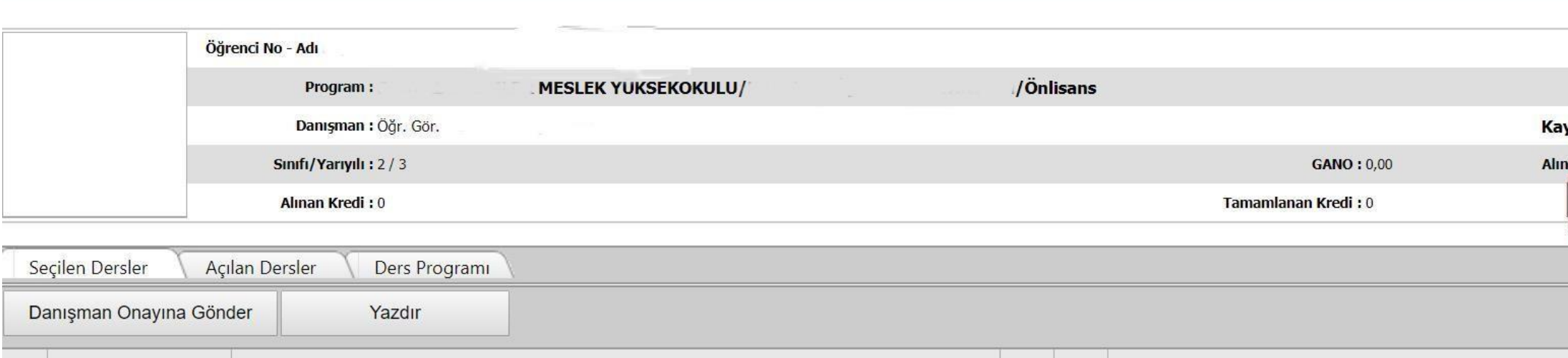

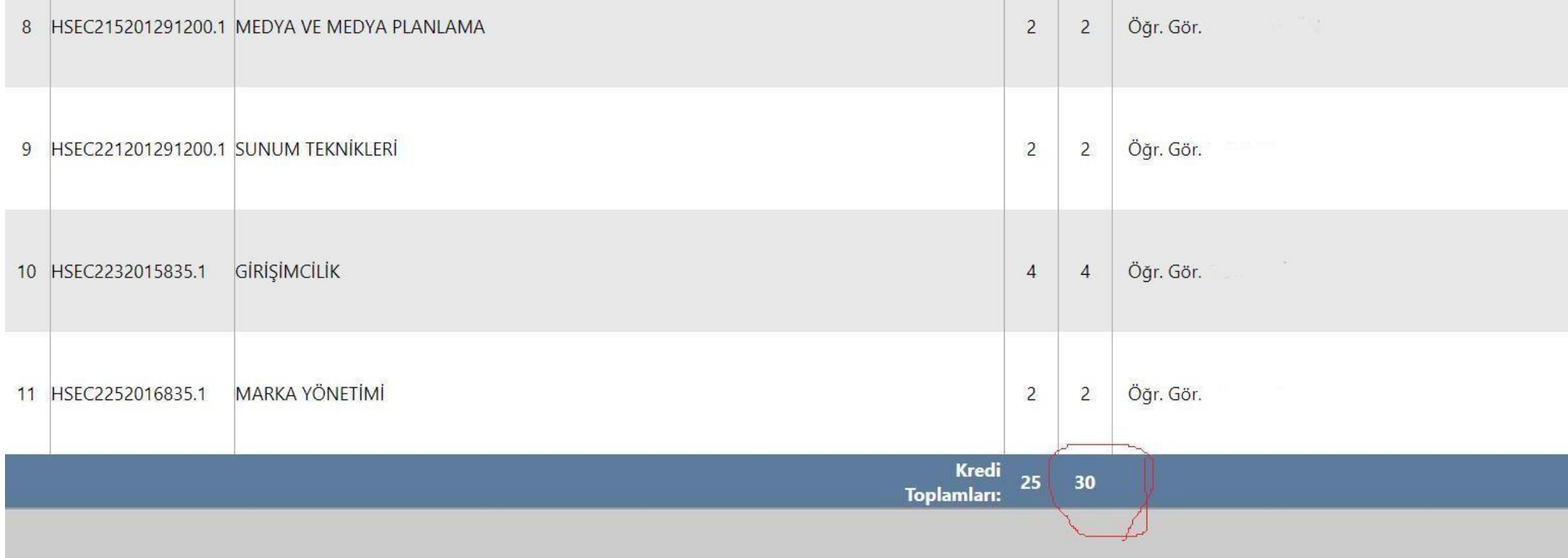

# <mark>Tezli</mark> Yüksek Lisans ve <mark>Doktora Ögrencileri</mark><br>Tez danışmanlığı ve Uzmanlık Alan Dersi

öğrencinin ilk kayıt yaptığı yarıyıldan mezun oluncaya kadar her dönem kayıt yaptırılır.

Seminer dersi ikinci yarıyıl alınır.

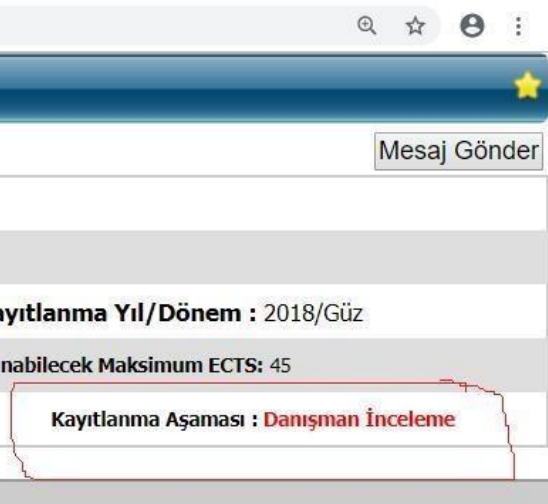

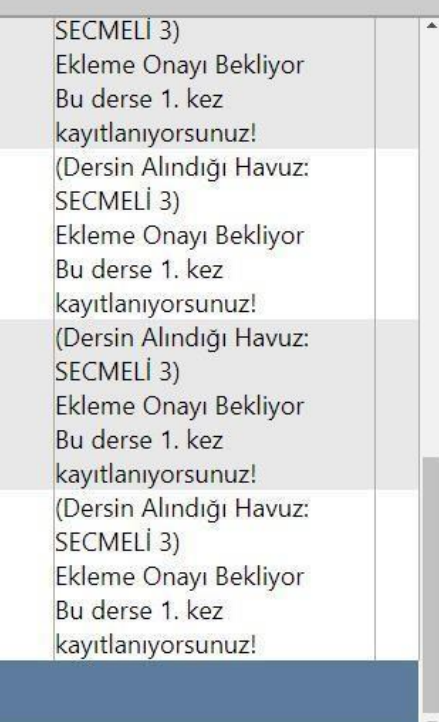